thermics energie s.r.l.

Sede legale e operativa:<br>Via C. Pascoletti, 2  $33040$  – Povoletto (UD) Tel. +39 0432 823600  $T_{\rm eff}$  =39  $\pm$ 39  $\pm$ 39  $\pm$ 39  $\pm$ 

info@thermics-energie.it – www.thermics-energie.it

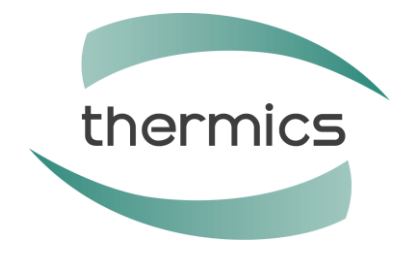

# **EASY - TOUCH**

# **DISPLAY TOUCH SCREEN CON MODEM WI-FI E SENSORE DI TEMPERATURA E UMIDITÀ INTEGRATI**

# **MANUALE PER L'UTENTE**

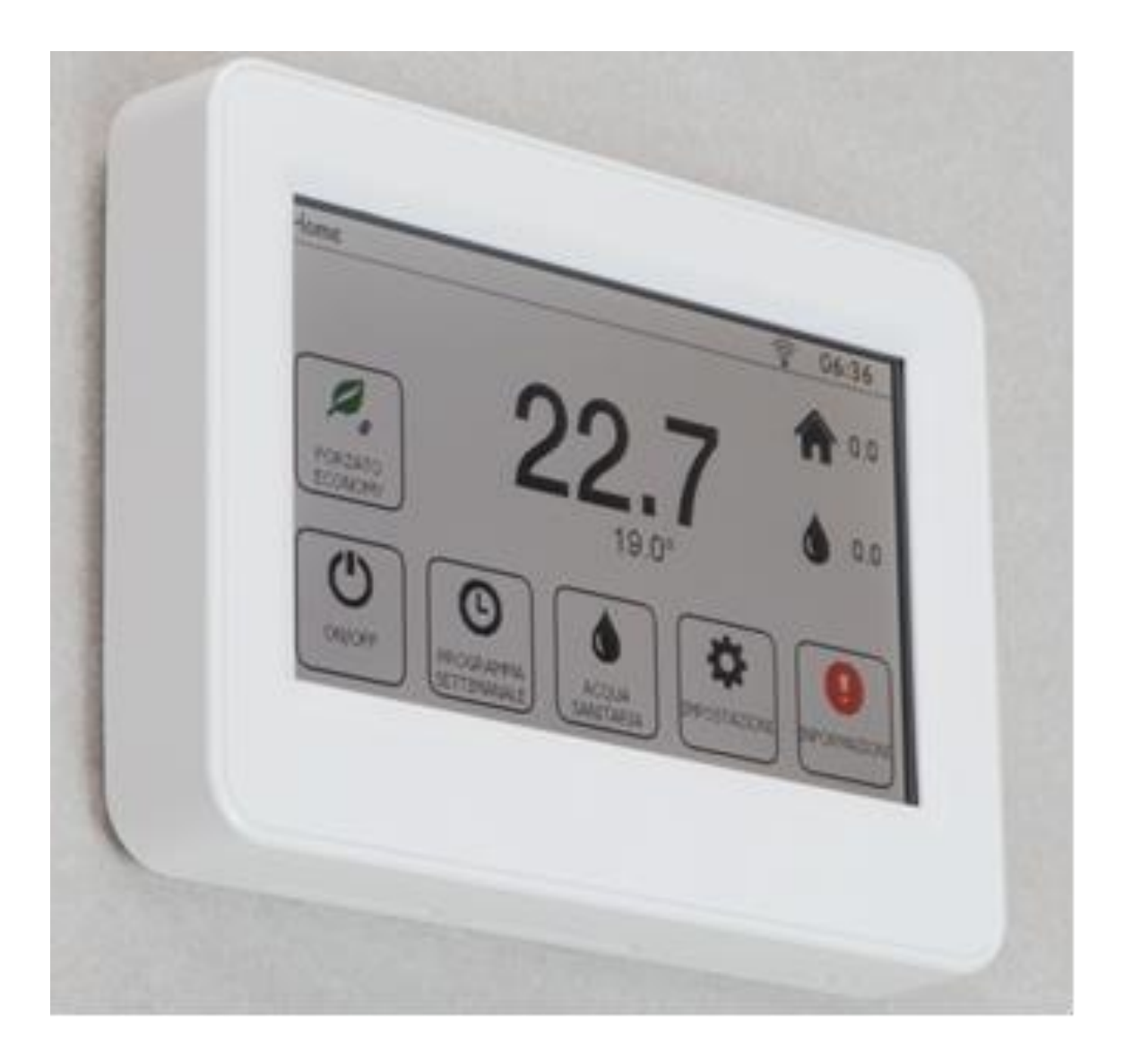

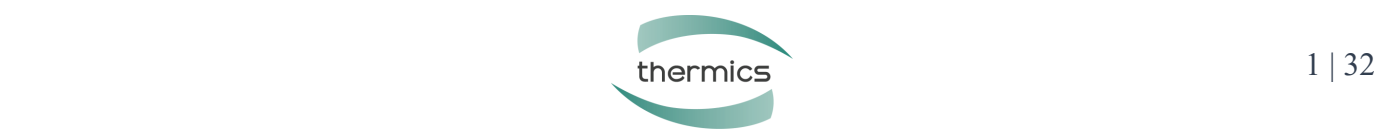

# **INDICE**

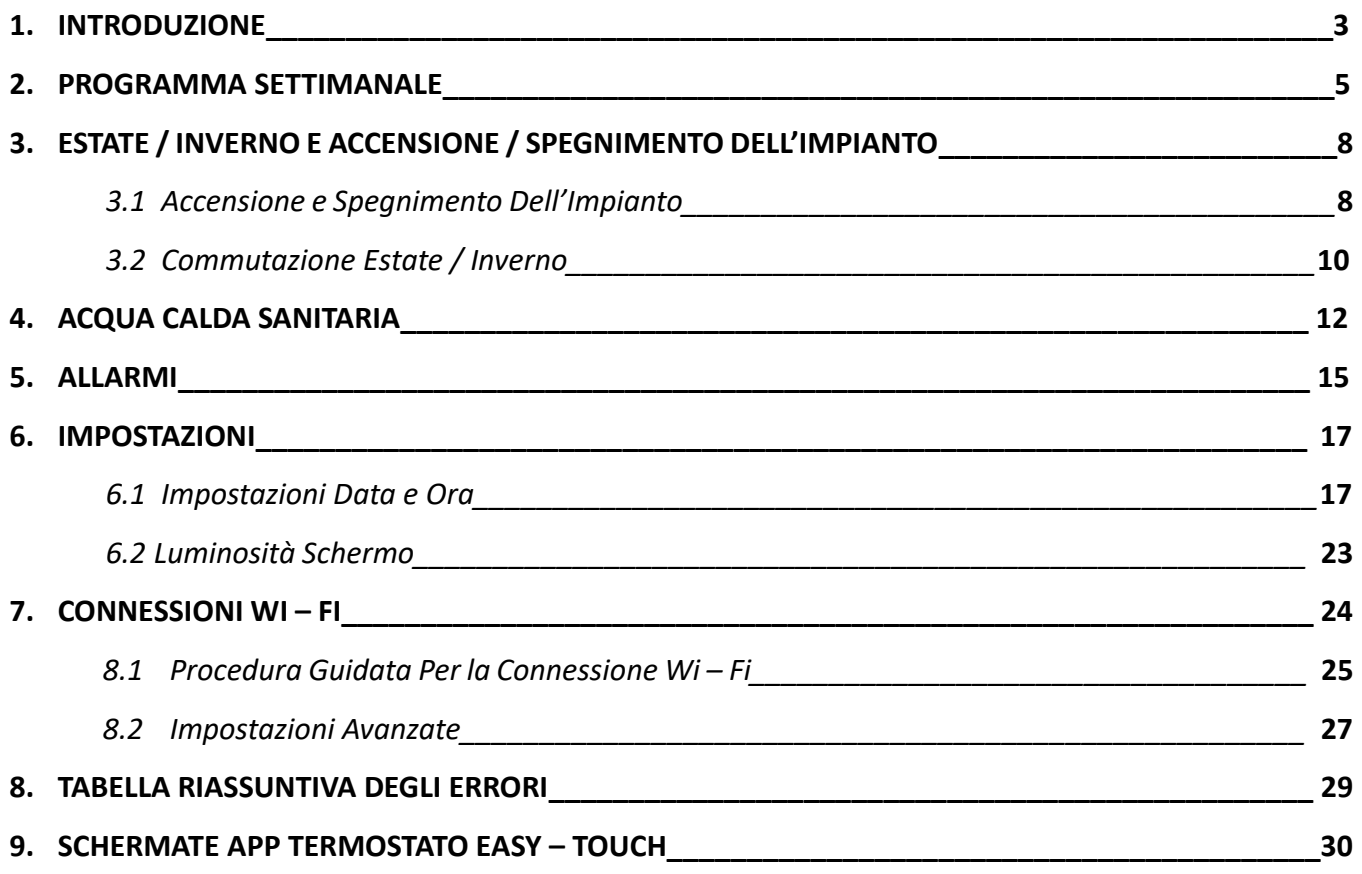

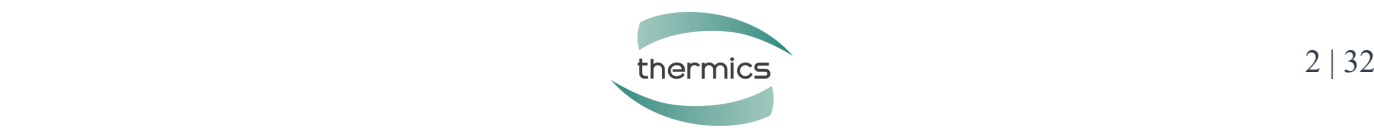

# **1. INTRODUZIONE**

Il display **EASY - TOUCH** è un'interfaccia user friendly che consente di controllare la PDC con la quale è collegato. Il display ha a bordo un modem Wi-Fi che consente di connettersi al portale di telegestione e un sensore di temperatura e umidità per gestione di una zona dell'impianto in cui è installato.

Una volta installato e alimentato il display mostra la schermata Home; se la schermata principale Home rimane inattiva (non si preme nessun pulsante per entrare in un menu) per più di 30 secondi allora il display si pone in modalità stand by (schermo nero): per riattivarlo basta premere un punto qualsiasi del display. Se, invece, si entra in uno dei menu della schermata Home (e poi nei successivi sottomenu), ma per più di

30 secondi non si preme nessun pulsante, il display torna alla schermata precedente; passati altri 30 secondi torna alla schermata precedente e così via fino alla schermata Home che dopo ulteriori 30 secondi di inattività torna in stand by.

La pagina iniziale Home del display riporta vari pulsanti (identificati da un riquadro nero) e icone. Le icone sono solo di visualizzazione e non permettono modifiche, mentre i pulsanti consentono all'utente di modificare le impostazioni al loro interno.

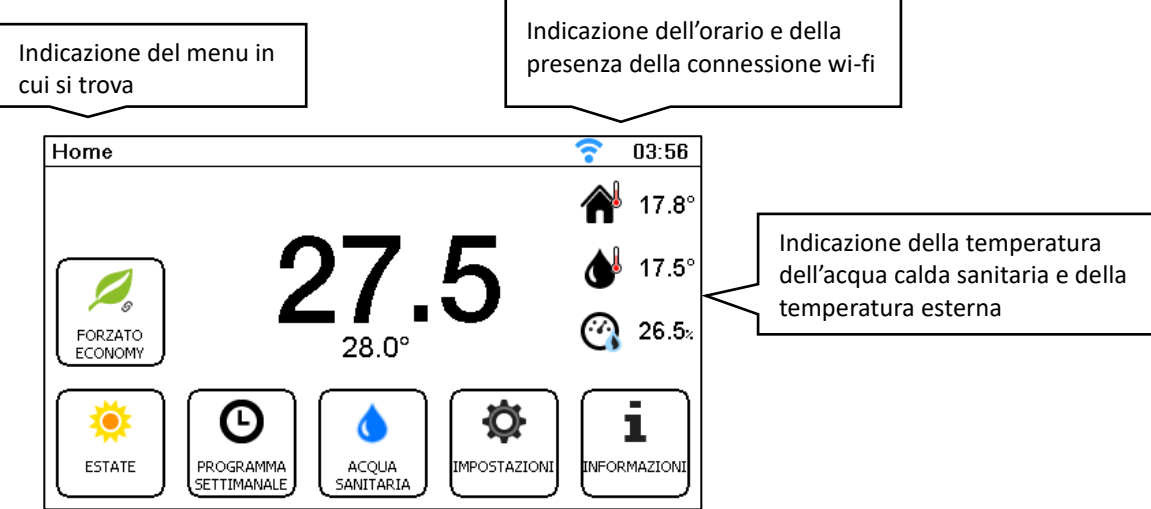

**Immagine 1: Schermata principale "Home"**

- Home: nella parte alta dello schermo a sinistra si trova sempre l'indicazione del menu all'interno del quale si sta operando;
- Wi-Fi e Orario sono indicati in alto a destra: se il Wi-Fi è collegato l'ora viene acquisita direttamente da Internet; ora legale e solare vengono aggiornate automaticamente;
- Il Pulsante Programmazione Settimanale permette l'accesso all'elenco della programmazione settimanale;
- Il Pulsante Estate/Inverno permette di accedere al menu di commutazione da riscaldamento a raffrescamento e di ON/OFF dell'impianto (esclusa l'acqua calda sanitaria);
- Il Pulsante Acqua Calda Sanitaria permette l'accesso alla modifica dei set point di temperatura dell'acqua calda e al relativo orologio.
- Nella parte centrale/alta a destra del display è possibile visualizzare *tre icone:* la Temperatura dell'Acqua Calda Sanitaria (goccia d'acqua e termometro), la Temperatura dell'Aria Esterna (casa e termometro), se presenti e la percentuale di umidità nell'aria;
- Il Pulsante allarmi è presente solo se ci sono allarmi in corso non risolti;
- Il Pulsante Impostazioni (che si può proteggere mediante password) permette l'accesso alle impostazioni del Wi-Fi e alle impostazioni avanzate spiegate nel dettaglio nell'ultima parte del presente documento.

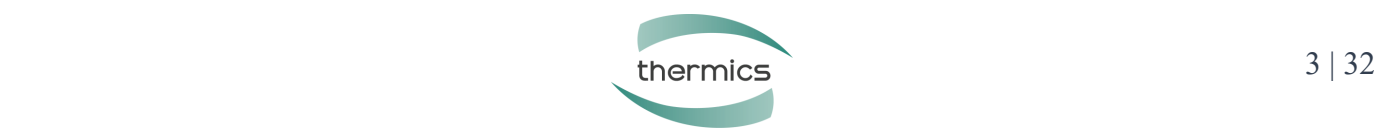

#### *Nota*

*Non è detto che tutti i pulsanti e le icone illustrati siano sempre visualizzati, questo dipende dal tipo di impianto. Ad esempio:*

- *Se l'impianto non include la produzione dell'acqua calda sanitaria, il relativo pulsante e l'icona della temperatura del serbatoio dell'acqua calda sanitaria non saranno visualizzati;*
- *Se l'impianto è stato realizzato solo per il riscaldamento, non sarà possibile impostare la stagione estiva;*
- *Se non ci sono allarmi in corso, il pulsante allarmi non viene visualizzata;*
- *Se la Ventilazione Meccanica Controllata non è presente il relativo pulsante non verrà visualizzato.*

Di seguito verranno spiegati nel dettaglio sia i pulsanti che le icone.

#### *Attenzione:*

*Le impostazioni del Wi-Fi sono riportate separatamente nel paragrafo "Connessioni WI-FI" in coda al presente documento!*

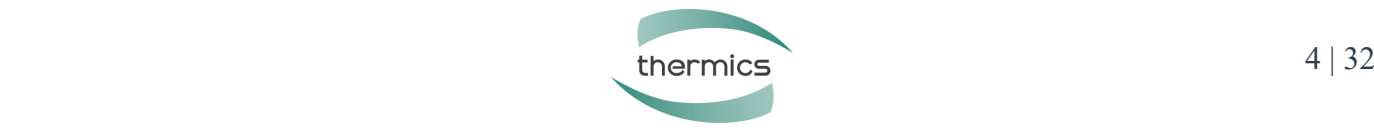

# **2. PROGRAMMA SETTIMANALE**

Cliccando sul Pulsante Programma Settimanale si entra nella schermata per la gestione della PDC durante la settimana.

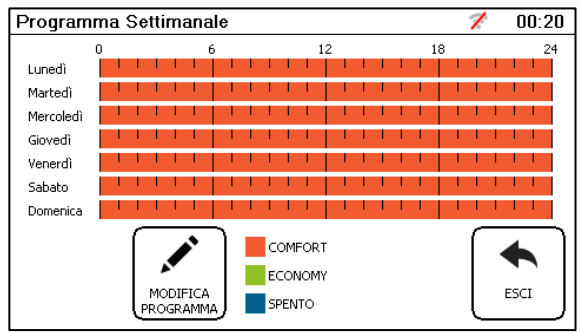

#### **Immagine 2: Schermata "Programmazione Settimanale"**

Selezionando il Pulsante Modifica Programma è possibile apportare delle modifiche ai giorni desiderati:

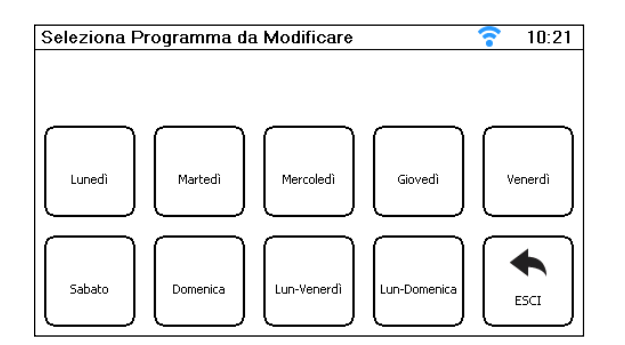

**Immagine 3: Schermata per selezionare i giorni da modificare**

Per ogni giorno (o gruppo di giorni) si possono impostare sei diversi programmi, ad esempio:

- 6:00 programma Economy
- 8:00 programma Comfort
- 10:00 programma Economy
- 19:00 programma Comfort
- 21:00 programma Economy
- 23:00 Spento

Entrando nel giorno (o gruppo di giorni) e selezionando i programmi esistenti è possibile modificarne l'orario di inizio (premendo "+" o "–"), la modalità di lavoro (premendo uno tra i Pulsanti Comfort, Economy o Spento) oppure eliminare il programma (Immagine 27). Cliccando sul Pulsante Aggiungi Variazione (Immagine 26) è possibile aggiungere altri programmi fino ad un massimo di 6:

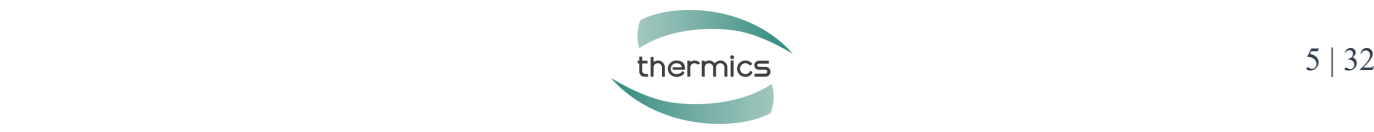

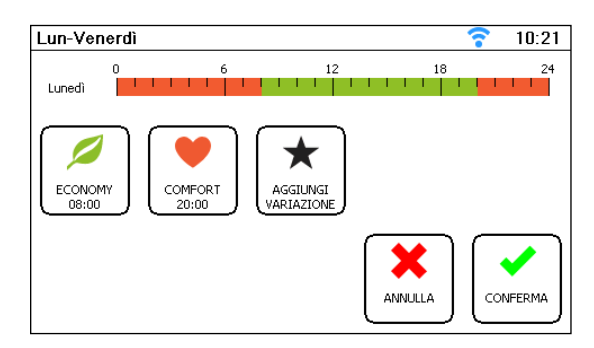

**Immagine 4: Schermata all'interno del gruppo di giorni [Lun-Venerdì] da modificare**

Una volta apportate le variazioni in Imposta Variazione selezionare il Pulsante Conferma per tornare alla schermata precedente salvando le modifiche o il Pulsante Annulla per cancellarle:

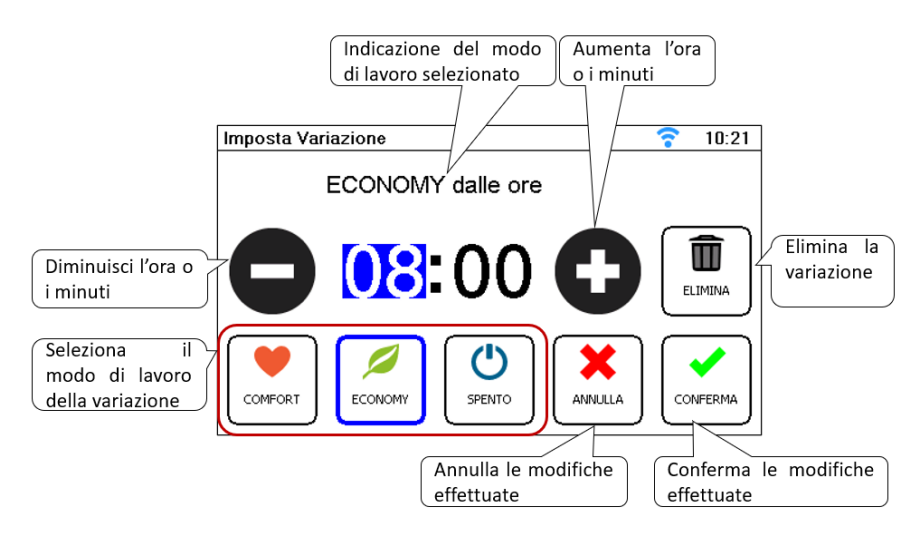

**Immagine 5: Schermata "Imposta Variazione" di un programma esistente**

Non è necessario inserire gli orari in ordine cronologico, quindi se si inserisce:

- 10:00 programma Economy
- 8:00 programma Comfort
- 6:00 programma Economy
- 19:00 programma Comfort
- 23:00 Spento
- 21:00 programma Economy

Il sistema automaticamente li riordina:

- 6:00 programma Economy
- 8:00 programma Comfort
- 10:00 programma Economy
- 19:00 programma Comfort
- 21:00 programma Economy
- 23:00 Spento

Se vengono inseriti due orari consecutivi con la stessa modalità di lavoro, ad esempio, Comfort alle ore 8:00 e Comfort alle ore 10:00, allora il secondo orario verrà automaticamente unito al precedente.

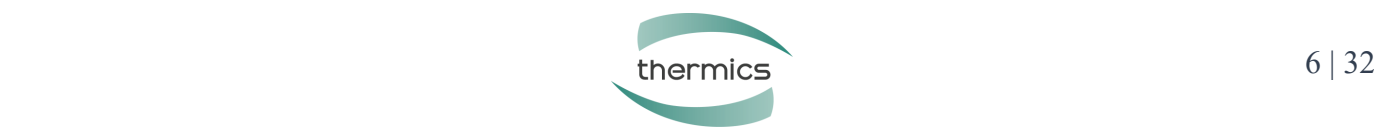

Raggiunti i 6 programmi giornalieri il Pulsante Aggiungi Variazione scompare:

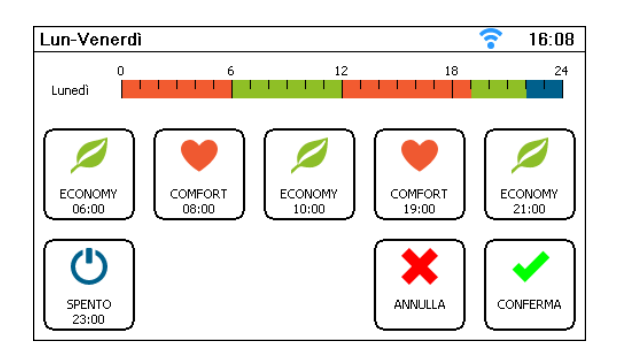

**Immagine 6: Schermata in cui tutti e 6 i programmi giornalieri sono stati impostati**

Premere il Pulsante Conferma per ritornare alla schermata Programma Settimanale. Cliccare il Pulsante Modifica Parametri per modificare separatamente sabato e domenica.

Cliccando sul Pulsante Imposta modo di lavoro a sinistra del Pulsante Modifica programma si apre la schermata Seleziona programma da modificare (Immagine 8).

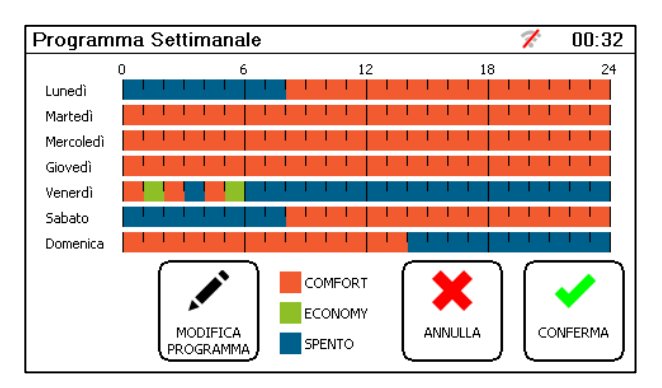

**Immagine 7: Schermata "Programma settimanale"** 

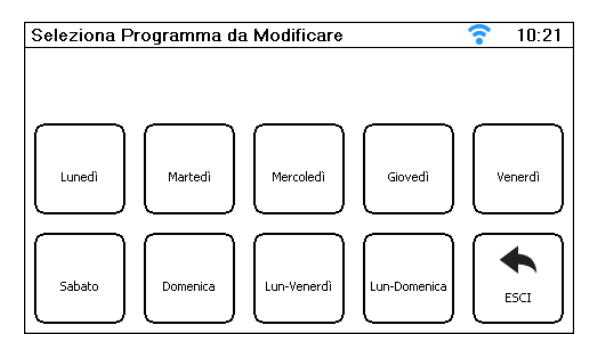

**Immagine 8: Schermata "Seleziona programma da modificare"** 

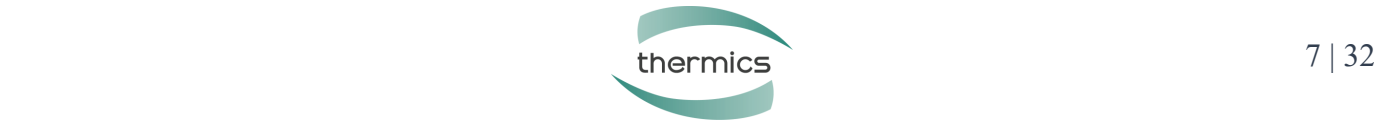

# **3. ESTATE / INVERNO e ACCENSIONE / SPEGNIMENTO DELL'IMPIANTO**

#### **3.1 Accensione e Spegnimento dell'Impianto**

Per accendere (ON) o spegnere (OFF) l'impianto è necessario dalla schermata Home premere il Pulsante in basso a sinistra (indicato dalla freccia):

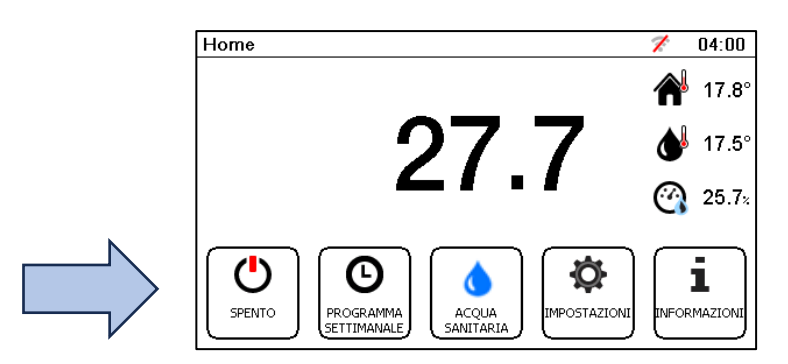

**Immagine 9: Schermata Home con indicazione di Impianto Spento**

All'interno del menu "Accensione impianto" è possibile accendere l'impianto cliccando sul selettore presente nel Pulsante Abilita impianto e mettendolo in ON (Immagine 10), oppure spegnere l'impianto mettendo il selettore in OFF (Immagine 11). Una volta effettuata la selezione premere il Pulsante Esci per tornare alla Home.

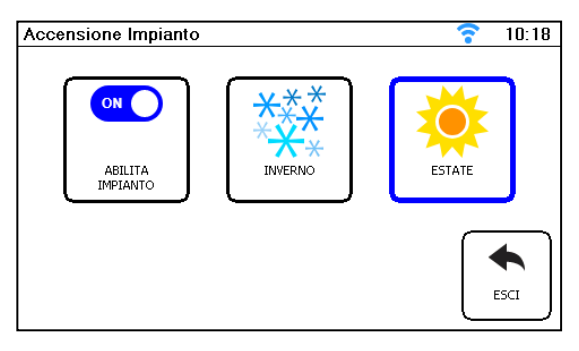

**Immagine 10: Schermata "Accensione Impianto" con pulsante Abilita Impianto su ON**

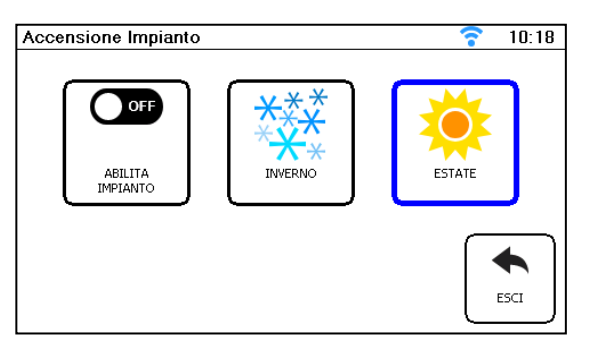

**Immagine 11: Schermata "Accensione Impianto" con pulsante Abilita Impianto su OFF**

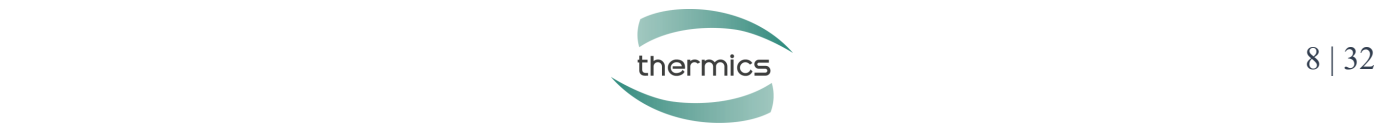

#### *Nota per l'installatore*

*L'accensione e lo spegnimento dell'impianto possono dipendere da vari fattori. Indicare all'utente finale quali di questi influenzano l'ON/OFF dell'impianto nel caso specifico:*

- *Presenza di un calendario*
- *Presenza di un contatto esterno*
- *Temperatura esterna*
- *Impostazione dell'utente dal display touch screen*

*Se dovessero comparire le seguenti schermate di Home e di Accensione impianto:*

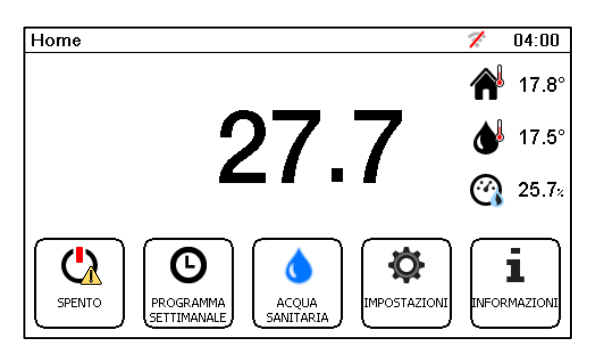

**Immagine 12: Schermata Home con impianto Spento da altre cause**

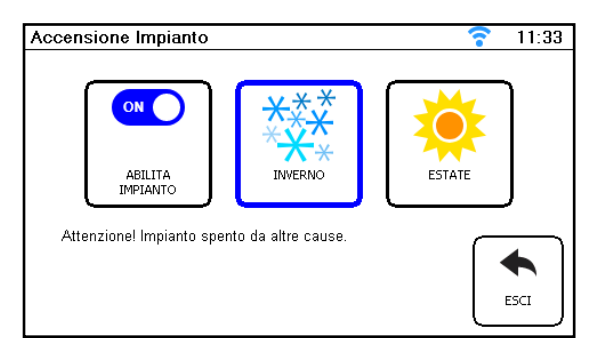

**Immagine 13: Schermata Accensione Impianto spento da altre cause**

*Rivolgersi al proprio installatore per ulteriori chiarimenti.*

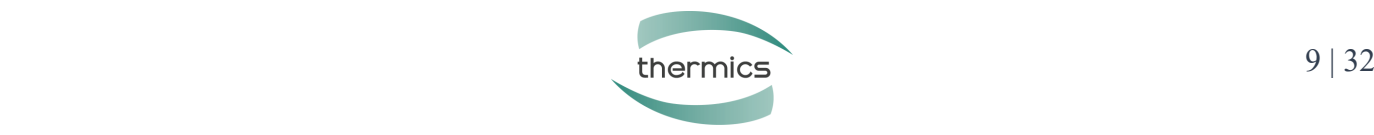

#### **3.2 Commutazione Estate – Inverno**

La commutazione estate / inverno è possibile solo la PDC a cui il display è collegato è stato programmato per gestire entrambe le stagioni. Se una delle due stagioni non è impostata, selezionando il Pulsante in basso a sinistra della schermata Home ed entrando nel menu "Accensione impianto" non sono visualizzate le icone Estate e Inverno.

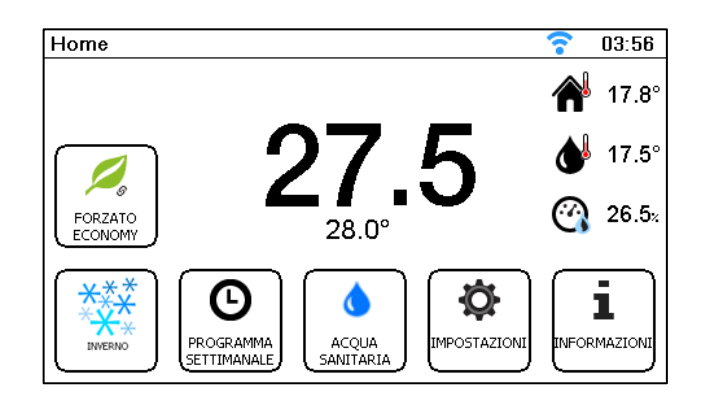

**Immagine 14: Schermata "Home" con impianto in stagione invernale**

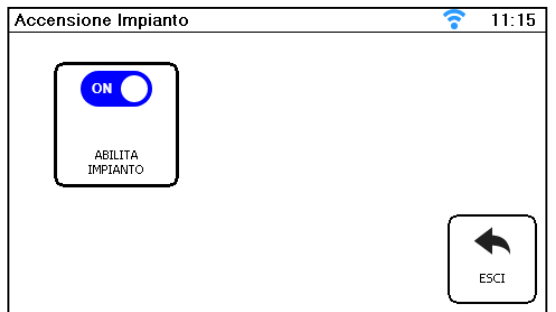

#### **Immagine 15: Schermata "Accensione Impianto" di un impianto solo Inverno o solo Estate (non compaiono le stagioni in quanto solo una è possibile)**

Solo se tutte e due le stagioni sono impostabili allora nel menu Accensione Impianto verranno visualizzate entrambe le stagioni:

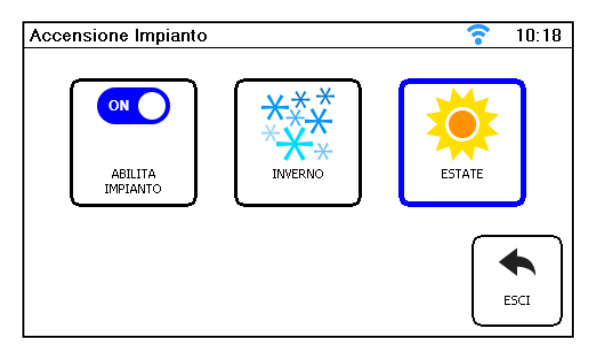

**Immagine 16: Schermata "Accensione Impianto" di un impianto Estate e Inverno in ON**

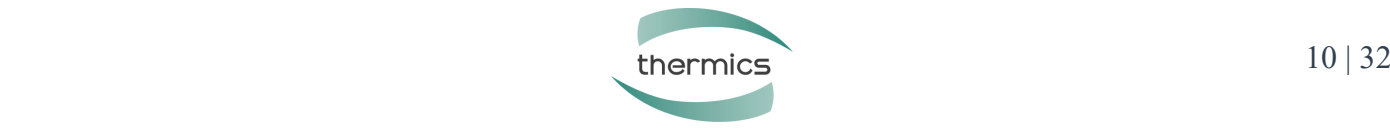

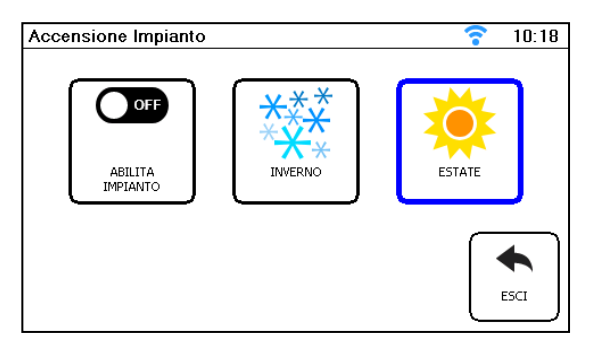

**Immagine 17: Schermata "Accensione Impianto" di un impianto Estate e Inverno in OFF**

Una volta selezionata la stagione desiderata premere il Pulsante Esci per tornare alla schermata Home. Si noterà che il Pulsante in basso a sinistra della schermata Home sarà passata da Inverno (fiocchi di neve) ad Estate (sole) o viceversa:

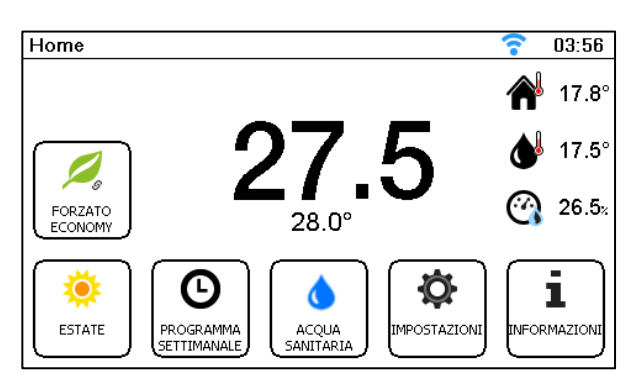

**Immagine 18: Schermata Home di un impianto in modalità Estate**

#### *Nota per l'installatore*

*La commutazione dell'impianto da Estate ad Inverno e viceversa può dipendere da vari fattori. Indicare all'utente finale quali di questi influenzano la commutazione dell'impianto nel caso specifico:*

- *Presenza di un calendario*
- *Presenza di un contatto esterno*
- *Temperatura esterna*
- *Impostazione dell'utente dal display touch screen*

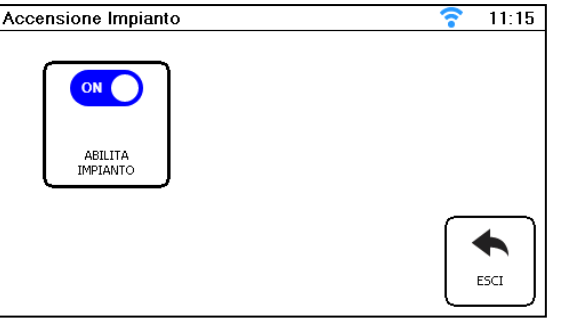

**Immagine 19: Schermata Accensione Impianto**

*La schermata dell'immagine precedente, infatti, non si presenta solamente quando l'impianto è solo di riscaldamento o solo di raffrescamento, ma anche nel caso in cui la commutazione estate/inverno venga fatta da un contatto esterno.*

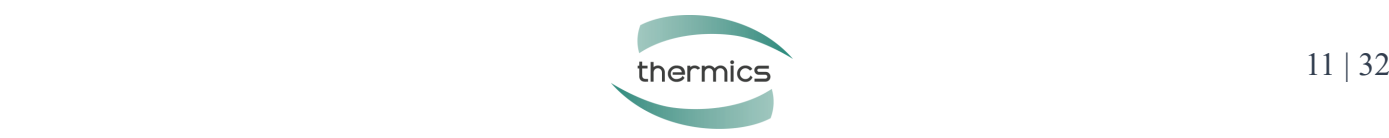

# **4. ACQUA CALDA SANITARIA**

Il Pulsante dell'acqua calda sanitaria viene visualizzato al centro della schermata Home.

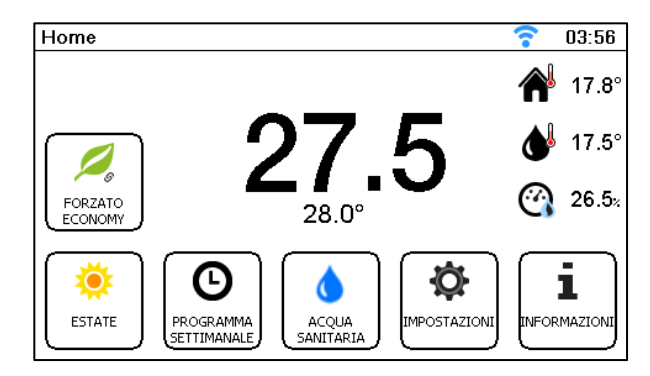

#### **Immagine 20: Schermata Home con impianto che gestisce l'acqua sanitaria**

Cliccando dalla schermata Home il Pulsante Acqua sanitaria si apre la schermata "Impostazione Acqua Calda Sanitaria":

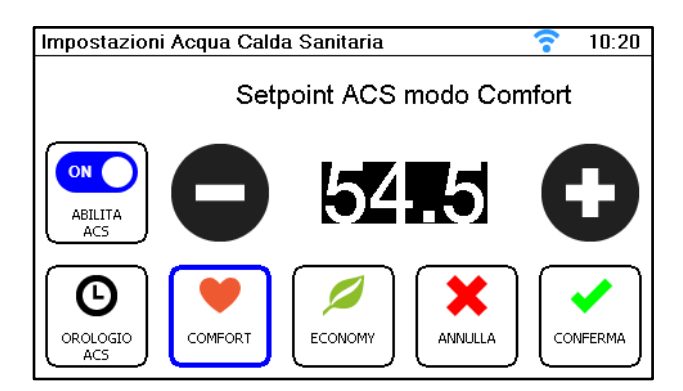

**Immagine 21: Schermata "Impostazione Acqua Calda Sanitaria" in Comfort** 

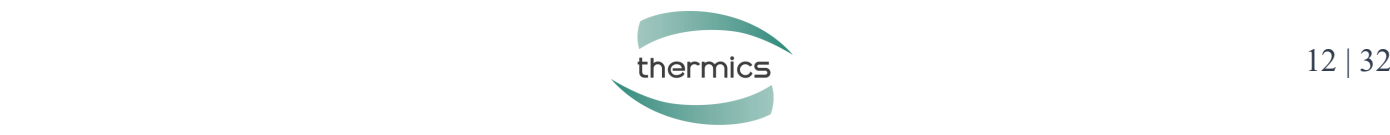

Da questa schermata è possibile:

- Premendo il selettore del Pulsante Abilita ACS è possibile abilitare (ON) o disabilitare (OFF) la produzione dell'acqua calda sanitaria semplicemente cliccando sul selettore;
- Selezionando il pulsante Comfort, e poi premendo i pulsanti "+" e "-" è possibile impostare il set point in modo di lavoro Comfort (Immagine precedente);
- Selezionando il Pulsante Economy, e poi premendo i pulsanti "+" e "-" è possibile impostare il set point in modo di lavoro Economy (Immagine seguente).
- Prendendo il pulsante Orologio ACS si potrà impostare il programma ACS.

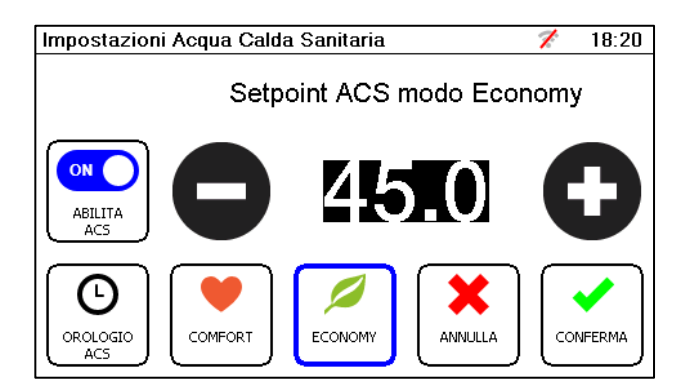

**Immagine 22: Schermata "Impostazione Acqua Calda Sanitaria" in Economy**

| Programma ACS      |   |  |  |                       |   |  |        |                           |    |  |  |    | 7 |      | 02:01 |    |
|--------------------|---|--|--|-----------------------|---|--|--------|---------------------------|----|--|--|----|---|------|-------|----|
|                    | n |  |  |                       | 6 |  |        |                           | 12 |  |  | 18 |   |      |       | 24 |
| Lunedì             |   |  |  |                       |   |  |        |                           |    |  |  |    |   |      |       |    |
| Martedì            |   |  |  |                       |   |  |        |                           |    |  |  |    |   |      |       |    |
| Mercoledì          |   |  |  |                       |   |  |        |                           |    |  |  |    |   |      |       |    |
| Giovedì            |   |  |  |                       |   |  |        |                           |    |  |  |    |   |      |       |    |
| Venerdì            |   |  |  |                       |   |  |        |                           |    |  |  |    |   |      |       |    |
| Sabato             |   |  |  |                       |   |  |        |                           |    |  |  |    |   |      |       |    |
| Domenica           |   |  |  |                       |   |  |        |                           |    |  |  |    |   |      |       |    |
| $\circ$<br>COMFORT |   |  |  | MODIFICA<br>PROGRAMMA |   |  | SPENTO | COMFORT<br><b>ECONOMY</b> |    |  |  |    |   | ESCI |       |    |

**Immagine 23: Schermata "Programma ACS" in Comfort**

Premendo sul pulsante COMFORT si potrà accedere alla pagina per la selezione della modalità di lavoro.

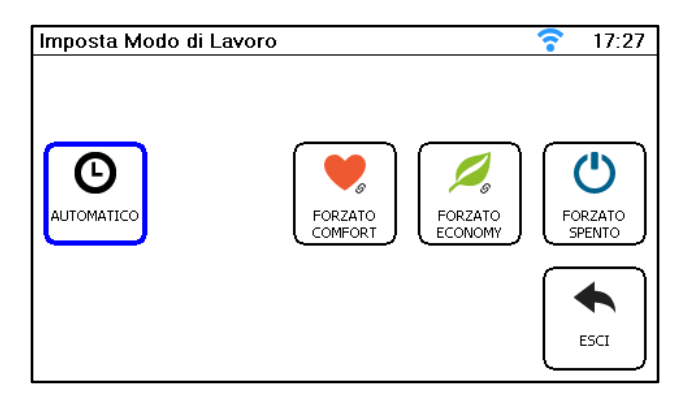

**Immagine 24: Schermata "Imposta Modo di lavoro"**

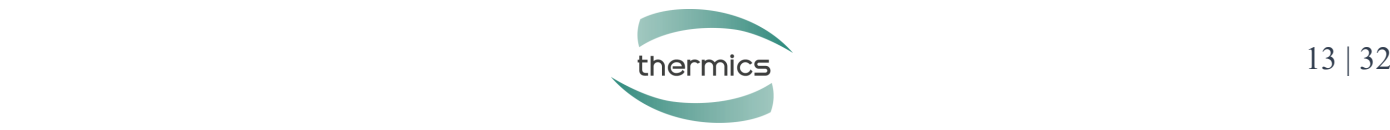

Una volta selezionate le impostazioni desiderate premere il Pulsante Conferma per salvare le modifiche o il Pulsante Annulla per cancellarle. Nel caso in cui l'ACS sia in OFF la schermata Impostazioni Acqua Calda Sanitaria sarà vuota eccezion fatta per il pulsante Abilita ACS:

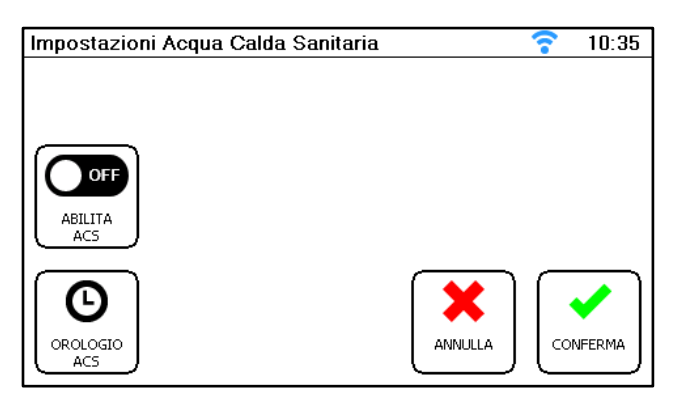

**Immagine 25: Schermata "Impostazione Acqua Calda Sanitaria" in OFF**

E sulla Home verrà visualizzata la schermata dell'Immagine seguente con l'icona della goccia barrata nel Pulsante dell'Acqua Sanitaria:

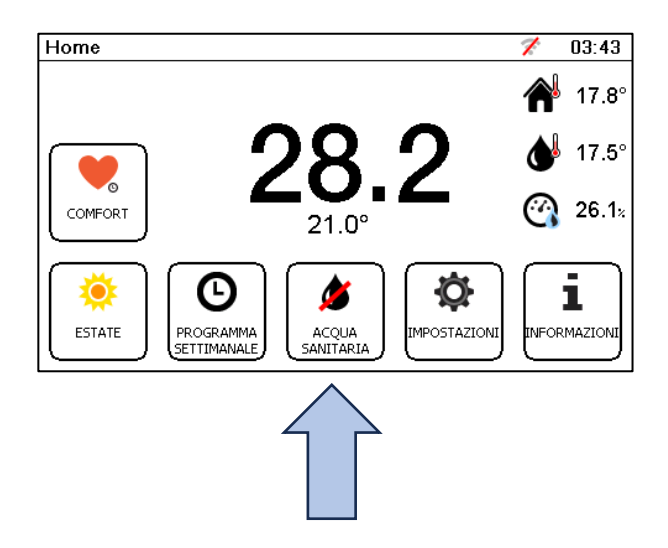

**Immagine 26: Schermata Home con Acqua Sanitaria spenta**

Nel caso in cui alla produzione di acqua calda sanitaria sia stato associato un orologio durante la fase di programmazione del regolatore, il Pulsante "Orologio ACS" compare a sinistra del Pulsante Comfort:

![](_page_13_Picture_85.jpeg)

**Immagine 27: Schermata "Impostazione Acqua Calda Sanitaria" con orologio associato**

Cliccando su Orologio ACS si entra nella schermata "Programma Settimanale", da cui è possibile impostare per ogni giorno una programmazione oraria differente oppure impostare la stessa programmazione da lunedì a venerdì o da lunedì a domenica.

![](_page_13_Picture_11.jpeg)

### **5. ALLARMI**

Il Pulsante Allarmi viene visualizzato solo se ci sono allarmi presenti non risolti.

![](_page_14_Picture_3.jpeg)

**Immagine 28: Schermata "Home" con allarmi in corso**

Cliccando sul Pulsante Allarmi verranno elencati tutti gli allarmi presenti. Una volta risolti tornando nella schermata Home il Pulsante scomparirà.

![](_page_14_Picture_6.jpeg)

#### **Immagine 29: Schermata "Allarmi presenti" con l'elenco degli allarmi in corso**

![](_page_14_Picture_8.jpeg)

**Immagine 30: Schermata "Home" senza allarmi in corso**

![](_page_14_Picture_10.jpeg)

Premendo il pulsante Informazioni verranno indicate le prestazioni principali della PDC in quel momento.

![](_page_15_Picture_2.jpeg)

#### **Immagine 31: Schermata "Home" senza allarmi in corso**

Premendo sul pulsante allarmi si vedrà la schermata con la scritta "nessun errore presente".

![](_page_15_Picture_75.jpeg)

#### **Immagine 32: Schermata senza allarmi in corso**

Premendo il Pulsante "RESET PDC" si andranno a resettare manualmente gli allarmi presenti nella macchina.

![](_page_15_Picture_8.jpeg)

**Immagine 33: Schermata reset PDC**

#### *Attenzione*

*Per la risoluzione degli allarmi fare riferimento all'installatore.*

![](_page_15_Picture_12.jpeg)

# **6. IMPOSTAZIONI**

Cliccando su Impostazioni si entrerà nella schermata Impostazioni Utente:

![](_page_16_Picture_3.jpeg)

**Immagine 34: Schermata Impostazioni Utente**

Il Pulsante Connessione Wi-Fi verrà trattato nel paragrafo "Connessioni WI-FI" in coda al presente documento, il Pulsante Impostazioni avanzate al Capitolo successivo.

#### **6.1 Imposta Data e Ora**

Il Pulsante Data/Ora consente di visualizzare le pagine per impostare la data e l'ora.

![](_page_16_Picture_8.jpeg)

**Immagine 35: Schermata imposta Ora**

![](_page_16_Picture_94.jpeg)

**Immagine 36: Schermata imposta Data**

![](_page_16_Picture_12.jpeg)

Dopo aver premuto sul pulsante Correzione Invernale si potranno impostare i valori.

![](_page_17_Picture_2.jpeg)

**Immagine 37: Schermata "Imposta Valore di Correzione Invernale"**

Dopo aver premuto sul pulsante Correzione Estiva si potranno impostare i valori.

![](_page_17_Picture_35.jpeg)

**Immagine 38: Schermata "Imposta Valore di Correzione Estiva"**

![](_page_17_Picture_7.jpeg)

Se è stata impostata una password installatore (Impostazioni Impianto) questa verrà richiesta per proseguire:

![](_page_18_Picture_2.jpeg)

#### **Immagine 39: Schermata di inserimento password Installatore**

Una volta inserita non viene richiesta per cinque minuti anche se si torna alla pagina Home e si ritorna alla pagina Home Centrale Termica.

![](_page_18_Figure_5.jpeg)

**Immagine 40: Schermata Impostazioni Installatore**

Cliccando sul pulsante curve climatiche si aprirà la seguente schermata:

![](_page_18_Picture_8.jpeg)

**Immagine 41: Schermata Circuito inverno**

![](_page_18_Picture_10.jpeg)

#### Cliccando sul Pulsante Estate si otterrà:

![](_page_19_Picture_2.jpeg)

**Immagine 42: Schermata Circuito estate**

Questo menu consente di visualizzare alcune informazioni relative al circuito e di modificare i set point della temperatura dell'acqua sia in inverno che in estate. Nelle immagini precedenti si evidenzia che in inverno il circuito viene gestito mediante curva climatica, mentre in estate a punto fisso.

#### *Attenzione*

*Non è possibile da questo menu passare dalla gestione del circuito con curva climatica alla gestione mediante punto fisso e viceversa.*

Nella parte alta si riportano partendo da sinistra:

- i set point della curva invernale sia in modalità Economy, che Comfort rispettivamente a -10°C, 0°C, +10°C e +20°C e i set point del punto fisso estivo sia in modalità Economy che Comfort;
- l'eventuale offset invernale o estivo impostato (0,0°C)
- la temperatura dell'acqua richiesta (26,0°C)
- la temperatura attuale di mandata (28,1°C)
- l'apertura della valvola miscelatrice (V: -26,9% come riferimento per le valvole 0/10V; VA=0 e VC=0 come riferimento per le valvole a 3 punti);
- l'abilitazione delle pompe di circolazione (PA e PB)
- la modalità di lavoro attuale (COMF+RISC+ACT)

Curva Comfort: 30.0°, 28.0°, 28.0°, 26.0° T.Rich:26.0 T.Mand:28.1 V:-26.9% VA=0 VC=0 PA=1 PB=0 Curva Economy: 30.0°, 28.0°, 28.0°, 26.0° COMF+RISC+ACT Offset: 0.0°

![](_page_19_Picture_135.jpeg)

#### **Immagine 43: Dettaglio schermata Circuito**

![](_page_19_Picture_18.jpeg)

Cliccando sul Pulsante Modifica, se il Pulsante Inverno è selezionato, è possibile modificare solo il set point delle curve Economy e Comfort:

![](_page_20_Picture_2.jpeg)

**Immagine 44: Impostazione dei valori delle curve invernali**

Cliccando sul Pulsante Modifica, se il Pulsante Estate è selezionato, è possibile modificare solo il set point del punto fisso Economy e Comfort:

![](_page_20_Picture_85.jpeg)

**Immagine 45: Impostazione dei valori del punto fisso estivo**

Premere Conferma se si vogliono salvare le modifiche effettuate o Annulla per cancellarle.

Cliccando sul Modo Regolazione potremmo andare ad abilitare o disabilitare delle funzioni di regolazione della PDC.

![](_page_20_Picture_9.jpeg)

**Immagine 46: Schermata "Imposta modo di Regolazione"**

![](_page_20_Picture_11.jpeg)

Premendo sul pulsante "Taratura sonda ambiente" potremmo andare a modificare la taratura della sonda ambiente.

![](_page_21_Picture_2.jpeg)

**Immagine 47: Schermata "Imposta Taratura della Sonda Ambiente"**

Premendo sul pulsante "Setpoint Umidità" potremmo andare a modificare il Setpoint Umidità relativa della PDC.

![](_page_21_Picture_76.jpeg)

**Immagine 48: Schermata "Imposta Setpoint umidità Relativa"**

Premendo sul pulsante "Offset Integrazione" potremmo andare a visualizzare/modificare i valori di Integrazione in Comfort ed Economy.

![](_page_21_Picture_8.jpeg)

**Immagine 49: Schermata "Imposta Valore Offset di Integrazione" in modo Economy**

Cliccando su Comfort:

![](_page_21_Picture_11.jpeg)

**Immagine 50: Schermata "Imposta Valore Offset di Integrazione" in modo Comfort**

![](_page_21_Picture_13.jpeg)

Premendo sul pulsante "OROLOGIO ZONA 2" potremmo andare a visualizzare/modificare la programmazione della zona 2.

![](_page_22_Figure_2.jpeg)

![](_page_22_Figure_3.jpeg)

![](_page_22_Figure_4.jpeg)

**Immagine 52: Schermata "Imposta modo di Lavoro"**

#### **6.2 Luminosità schermo**

Cliccando su Luminosità scherma è possibile aumentare "+" o diminuire la luminosità "-":

![](_page_22_Picture_8.jpeg)

![](_page_22_Figure_9.jpeg)

![](_page_22_Picture_10.jpeg)

# **7. CONNESSIONE WI-FI**

All'interno della schermata Impostazioni Utente accessibile dalla schermata Home:

![](_page_23_Picture_3.jpeg)

**Immagine 54: Schermata Impostazioni Utente**

Selezionando il Pulsante Connessione Wi-Fi si può accedere alla schermata Gestione Connessione Wi-Fi:

![](_page_23_Picture_61.jpeg)

**Immagine 55: Schermata Gestione Connessione Wi-Fi**

Nell'Immagine precedente i parametri "Codice Impianto" e "Password Impianto" sono richiesti durante la fase di registrazione dell'impianto sul portale dalla telegestione (per cui si rimanda al relativo manuale).

![](_page_23_Picture_9.jpeg)

#### **7.1 Proceduta Guidata per la connessione Wi-Fi**

Cliccando sul Pulsante Scegli Wi-Fi:

![](_page_24_Picture_3.jpeg)

![](_page_24_Figure_4.jpeg)

Il display procede alla scansione delle reti disponibili:

![](_page_24_Picture_89.jpeg)

**Immagine 57: Scansione delle reti Wi-Fi disponibili**

Una volta visualizzata la schermata Seleziona Rete Wi-Fi mediante i Pulsanti "SU" e "GIU'" selezionare la rete a cui si vuole collegare il display e selezionare "SCEGLI" o "ESCI" per tornare alla schermata precedente:

| <b>SSID</b>             | <b>Bildurezzia</b><br>Canale<br>Potenza. |                  |
|-------------------------|------------------------------------------|------------------|
| SetecnaEpc              | WRA2 PSK<br>$-28$                        |                  |
| <b>SelecnaEpcOspite</b> | <b>WEAPSKITH</b><br>$-74$                | 53               |
| Assente                 | 建中央工户服装 11<br>-29                        |                  |
| SetecnaEpcOsoite        | WHA PSK<br>出版<br>$-2$                    |                  |
| SetecnaEnc              | WPA PSK 4<br>74                          |                  |
| Assente                 | WPA2-PSK 4<br>73                         | ESC <sub>1</sub> |
|                         |                                          |                  |
|                         |                                          |                  |
|                         |                                          | <b>RECEIVED</b>  |
|                         |                                          |                  |
|                         |                                          |                  |
|                         |                                          |                  |
|                         |                                          | <b>GR</b>        |

**Immagine 58: Schermata che riporta le reti Wi-Fi disponibili**

Se si clicca sul Pulsante Scegli comparirà di seguito la richiesta di password Wi-Fi della rete selezionata. Cliccando più volte sui Pulsanti dell'Immagine seguente scorreranno le varie lettere minuscole, premendo SHIFT è possibile selezionare le lettere maiuscole. Mentre per i caratteri speciali e i numeri bisogna selezionare il Pulsante "NUM". Premere OK una volta inserita la password per confermare, utilizzare i Pulsanti "<" e ">" per spostarsi a destra o a sinistra nella barra di inserimento della Password o ESC per annullare l'operazione:

![](_page_24_Picture_12.jpeg)

![](_page_25_Figure_1.jpeg)

**Immagine 59: Schermata per inserire la password del Wi-Fi**

Una volta cliccato "OK" (se la password è corretta) il display mostra nuovamente la schermata Gestione Connessione Wi-Fi. Al parametro Stato compariranno vari testi:

- WIFI OFF [Online]: significa che l'obiettivo è andare Online (questo perché il modem del display touch di default è impostato in Online), mentre lo stato iniziale è WIFI OFF;
- WIFI OFF -> Disc [Online]: significa che il modem del display dallo stato di OFF è passato allo stato di on ma disconnesso dall'access point della rete. L'obiettivo finale è sempre Online.
- Tentativo conn. Rete Wi-Fi [Online]: significa che il modem sta provando a connettersi all'access point della rete. L'obiettivo finale è sempre andare Online:

![](_page_25_Picture_7.jpeg)

#### **Immagine 60: Schermata Gestione Connessione Wi-Fi in tentativo di connessione alla rete selezionata**

- Online: significa che il modem è connesso alla rete e al portale della telegestione.

![](_page_25_Picture_10.jpeg)

**Immagine 61: Schermata "Gestione Connessione Wi-Fi"con modem connesso.**

Il Pulsante "Vai OFF line" dell'Immagine precedente permette di passare da Online a Off line.

Alla fine del paragrafo "Connessioni WI-FI" è riportata una tabella riassuntiva dei possibili errori che si potrebbero presentare durante la fase di connessione Wi-Fi.

![](_page_25_Picture_14.jpeg)

### **7.2 Impostazioni Avanzate**

Cliccando su Impostazioni Avanzate compaiono due ulteriori Pulsanti: "Impostazione Indirizzi" e "Gestione modem".

![](_page_26_Figure_3.jpeg)

#### **Immagine 62: Schermata che si presenta dopo aver cliccato Impostazioni avanzate dalla schermata indicata nell'Immagine 61.**

#### *Nota*

*Se è necessario modificare queste impostazioni, è opportuno contattare il proprio tecnico informatico e/o l'installatore del sistema.*

In Impostazione Indirizzi di default si troverà il DHCP attivo su 1, questo significa che indirizzo IP, NetMask e Gateway vengono acquisiti automaticamente dal router, mentre DNS1 e DNS2 restano validi quelli inseriti di default, come indicato nell'immagine seguente.

#### *Attenzione*

*Prima di effettuare qualsiasi modifica in questa pagina spegnere il modem WiFi del DOT e poi riaccenderlo.*

![](_page_26_Figure_10.jpeg)

#### **Immagine 63: Schermata di Cofigurazione degli indirizzi IP, NetMask, Gateway e DNS**

Si consiglia di non modificare l'impostazione del DHCP a meno che la rete a cui si vuole collegare il modem del display sia aziendale o privata con elevati livelli di sicurezza:

- Impostando DHCP attivo su 2 (Full DHCP) tutti i parametri (IP, NetMask, Gateway, DNS1 e DNS2) vengono acquisiti dal router dell'azienda o del privato. Questa modalità è utile anche nel caso in cui si verifichino ripetuti errori DNS durante i tentativi di connessione in quanto i parametri DNS impostati di default potrebbero non essere accessibili per la rete a cui si vuole collegare il modem del display;
- Impostando DHCP su 0, tutti i parametri (IP, NetMask, Gateway, DNS1 e DNS2) devono essere impostati manualmente, se errati il display non potrà collegarsi alla rete;
- Attiva Power Save (di default su OFF) va a modificare alcuni comandi inviati al modem WiFi nella fase di connessione alla rete locale. Da attivare solo su consiglio di un tecnico.

![](_page_26_Picture_16.jpeg)

Mentre in Gestione modem è possibile impostare manualmente lo stato del modem del display touch screen:

![](_page_27_Picture_2.jpeg)

**Immagine 64: Schermata Gestione Modem**

I Pulsanti presenti sono:

- WIFI OFF: significa che il modem del display è spento;
- WIFI ATTIVO DISCONNESSO: significa che il modem del display è acceso, ma non cerca l'access point della rete;
- WIFI ATTIVO CONNESSO: significa che il modem del display è acceso e tenta di connettersi all'access point della rete;
- ONLINE: significa che il modem del display è acceso, ha trovato l'access point della rete e sta comunicando con il portale della telegestione.

![](_page_27_Figure_9.jpeg)

#### **Immagine 65: Indicazione dello stato dell'icona di connessione in base al pulsante selezionato**

Come indicato nell'immagine precedente se si clicca su WIFI OFF, WIFI ATTIVO DISCONESSO o WIFI ATTIVO CONNESSO l'icona del Wi-Fi sarà sempre barrata anche se la rete Wi-Fi è stata impostata. Se si clicca su ONLINE l'icona del Wi-Fi diventa azzurra senza barra solo se il modem del display riesce a comunicare con il portale della telegestione.

Di default il modem all'interno del display è configurato su Online (se la rete non è stata ancora scelta il display comunque non può connettersi al portale). Quindi se non ci sono problemi nella connessione del modem del display alla rete e al portale il menu Gestione Modem può essere ignorato. Inoltre, se l'impostazione del menu Gestione modem (Immagine 65) è diversa da Online, la voce stato della schermata Gestione Connessione Wi-Fi si fermerà a WIFI OFF, Wi-Fi Disconnesso o Wi-Fi connesso in base a quello che è stato selezionato. Nel momento in cui si vuole cambiare rete, bisogna nell'ordine:

- Entrare in Impostazione avanzate;
- Entrare in Gestione modem;
- Cliccare su WIFI OFF;
- Uscire tornando in Gestione Connessione WiFi;
- Il pulsante Vai OFF line è tornato a Scegli Rete Wi-Fi (Immagine 56);
- Si può ripetere la procedura di selezione della nuova rete come indicata al punto 1 del paragrafo "Connessioni WI-FI.

![](_page_27_Picture_19.jpeg)

# **8. TABELLA RIASSUNTIVA DEGLI ERRORI**

![](_page_28_Picture_256.jpeg)

![](_page_28_Picture_3.jpeg)

# **9. SCHERMATE APP TERMOSTATO EASY - TOUCH**

![](_page_29_Figure_2.jpeg)

![](_page_29_Picture_86.jpeg)

#### **SCHERMATA ZONE SCHERMATA OROLOGI 1**

![](_page_29_Picture_6.jpeg)

![](_page_29_Picture_7.jpeg)

#### **SCHERMATA OROLOGI 2 SCHERMATA OROLOGI 3**

![](_page_30_Figure_3.jpeg)

![](_page_30_Picture_4.jpeg)

![](_page_31_Picture_2.jpeg)

# Thermics Energie s.r.l.

Sede Operativa: Via C. Pascoletti 2 – 33040 Povoletto (UD) Tel. (+39) 0432 823600 – Fax. (+39) 0432 825847 [www.thermics-energie.it](http://www.thermics-energie.it/) | [info@thermics-energie.it](mailto:info@thermics-energie.it)

*Tutti i diritti sono riservati. La Thermics-Energie si riserva il diritto di modificare ed aggiornare il presente documento*